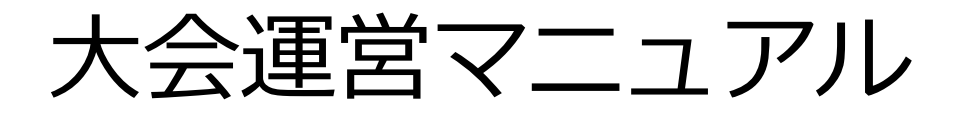

# **Zoom ミーティング**

# **禁止事項**

本学会ではすべてのビデオ講演、ライブ配信の発表や一般演題発表のいずれもその作者と発表者に著作権 があります。これらの著作物の録画・撮影・画面のハードコピー・パソコンやその他の記憶媒体への保存 等の行為は一律禁止とさせていただきます。またこれらの著作物を本会以外のホームページ、SNSなどに 掲載することも堅くお断りさせていただきます。

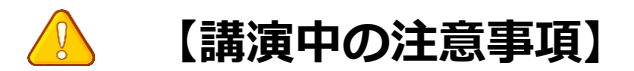

- ご聴講の際、質問時以外はマイクをミュート(音声OFF)でお願いします。
- 質疑応答の際、質問のある方は、挙手機能で意思表示をしてください。 座長が発言を許可したのち、ミュート解除を許可します。
- 限られた時間で運営しているため、すべての質疑を取り扱えない場合があります。
- チャット機能は進行管理のために使用します。 参加者は原則として利用されないよう、ご協力をお願いします。 なお、音声トラブルなどの場合には、チャット機能にてお知らせください。
- 進行の妨げとなる参加者がいる場合は、座長から注意を行います。 それでも従わない場合は退出して頂く場合があります。
- **大会の録画・録音・スクリーンショット等の撮影は禁止とさせていただきます。**

# **オンライン環境を整える1**

# **◆オンライン学会の事前準備(用意する機材と環境)**

#### ☑ **端末**

インターネット接続が可能なパソコン、スマートフォン、タブレット

☑ **ネットワーク**

LANの有線接続もしくは、安定したwi-fi回線がある環境が望ましい

#### ☑ **スピーカー**

パソコンにスピーカーが内蔵されていたり、周囲に迷惑がかからない環境であれば イヤフォンは必要ありません。ヘッドセットやイヤフォンをご利用の際は、有線タイプを推奨いたします。 内蔵マイクは雑音や環境音を拾いやすく、ハウリングを起こしやすいため、イヤフォンの利用 を推奨いたします。

#### **☑ カメラ機能**

パソコン内蔵カメラまたは、外付けWEBカメラのどちらかご用意ください。

# **◆Zoomアプリのインストール**

先ずは大会開催前に、事前に各ストアから無料アプリをダウンロードをしてください。

アプリのインストールは先に済ませておくとスムーズです。

・Zoom公式ホームページ: <https://zoom.us/>

Zoomのアプリでは設定画面から音声や映像のテストができるので、参加の前にチェックすることをおすすめいた します。

※既にアプリをダウンロードされている場合は、参加前に最新バージョンになっているかご確認ください。 最新バージョンでないと一部機能がご利用頂けない等がございます。

※最新アプリインストールは、Zoom公式ホームページの最下部「ダウンロード」の「ミーティングクライアント」 をクリックし、ダウンロードセンターへ進みます。

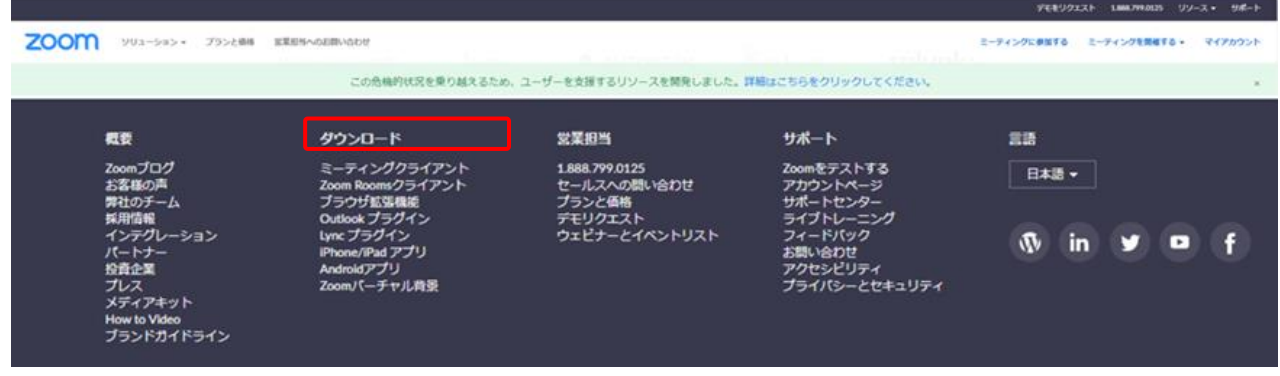

# **初めてZoomをご利用になられる場合はご確認ください!**

パソコン内蔵のカメラとマイクを利用される場合で、音声・映像が使用できないトラブル時

### ◆**Windowsのパソコン**

設定画面から「プライバシー」を選択し、カメラとマイクの設定を確認してください。 「アプリがカメラ(マイク)にアクセスできるようにする」の設定を「オン」にしてください。

# ◆**Mac**(Mac OS10.15Catalina以降)**のパソコン**

システム環境設定から「セキュリティとプライバシー」を選択し、「プライバシー」を選択。 「カメラ」をクリックし、右に表示される「Zoom」のアプリへ許可を行います(マイクも同様に行います)。 許可ができない場合は、ウィンドウの下にあるカギマークをクリックして、Macのパスワードを入力すると許可が行 えます。

#### ◆その他

音声は繋がるが、映像が繋がらない(自分の顔が他の参加者に見えない)というケースがあります。 この場合は、ご利用になっているパソコンにインストールされているインターネットセキュリティソフトが「Web カメラへのアクセスをブロックしている」可能性が考えられます。 インターネットセキュリティソフトの設定画面から、Web カメラへのアクセスが制御されていないか確認してくだ さい。

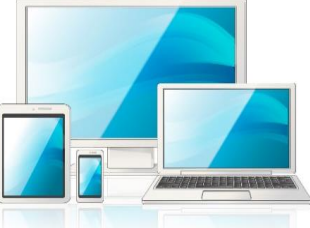

1ページ

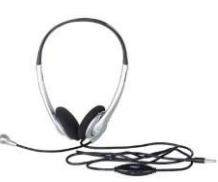

# **一般参加者マニュアル**

# **【開始直前準備】**

- 1.聴講を希望する講演開始 3 分前にはZoom ミーティングにご入室ください。
- 2.ご自身の名前を【名前(フルネーム) 所属】 (アルファベット) に変更する。
- (例: Taro Suzuki A University)
- 3.マイク・ビデオはオフにしておいてください。

Zoomミーティングのイメージ画面(デバイスなどにより表示は異なります)

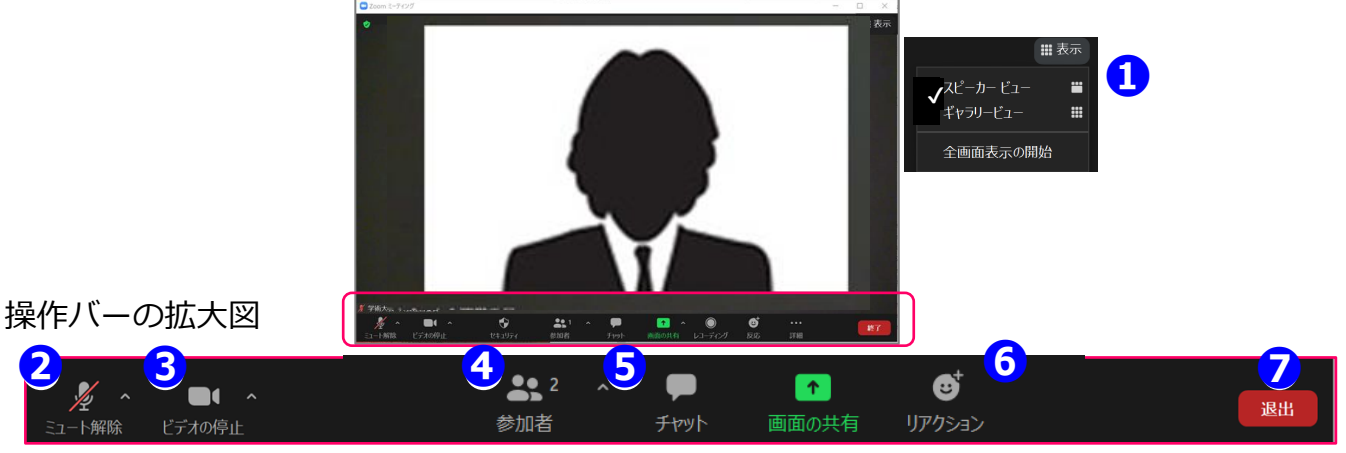

### **①表示機能 画面の表示方法の変更ができます。**

\*スピーカービュー:スピーカー(発言されている方)が中心に表示されます。 \*ギャラリービュー:参加者が均等割りで表示されます。(最大50名まで表示が可能です)

#### **②マイク機能 ご自身のマイクON/OFFを切替えられます。 基本設定はマイクオフ**の状態にしてください。

**③ビデオ機能 ご自身のカメラON/OFFを切替えられます。 基本設定はカメラオフ**の状態にしてください。

# **④参加者機能 ご自身の表示名を変更することができます。**

\*表示名の変更:ご自身の名前にカーソルを合わせ「詳細」表示から 名前の変更が出来ます。 ※必ずフルネームのお名前\_ご所属を表記してください。

\*挙手機能:座長より質疑に関して挙手にて受付のアナウンスがされた場合は、 こちらより挙手をします。挙手をしている間は参加者一覧ウインドウ及び、 ご自身のウインドウにも挙手マークが表示されます。 挙手したままの場合や質問が解決した場合は手を降ろしてください。

# **⑤チャット機能**

### **今大会では、使用しません。**

緊急時の事務局用です。チャット画面より質問がある旨を入力してください。

- チャット画面イメージ(右図参照)
- 1.最下部に入力欄がありますので、質問を入力してください。
- 2.Enterで送信されます。(改行は出来ませんので、ご注意ください。)

#### **⑥質疑応答ー挙手機能時ー**

- 1.質疑の時間になりましたら、質疑のある方は画面の下のメニューから「リアクション→ 手を挙げる」をクリックして質疑の意思表示をしてください。
- 2.座長が質問者を指名します。指名された参加者はマイクのミュートを解除して口頭で 質問をしてください。
- 3.ご自身の質疑応答が終了しましたら、画面の下のメニューから「リアクション→手を 降ろす」をクリックし、マイクを必ずミュートに戻してください。

#### **⑦退出機能**

ミーティングを終了する際は、「ミーティングから退出」を選択し、退出してください。

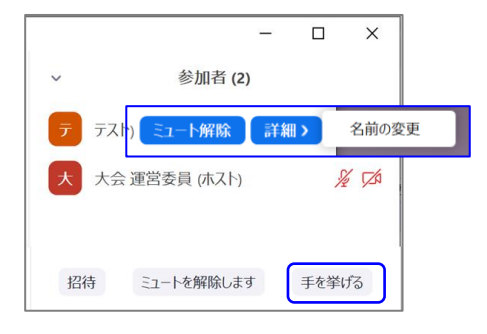

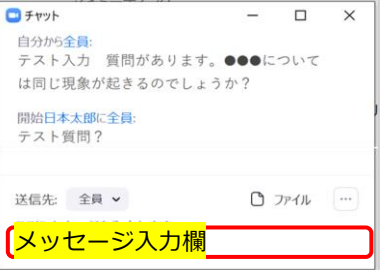

# **【**発表者の注意点**】**

#### **【開始直前準備】**

- 1.担当講演開始 10 分前に入室する。
- 2.ご自身の名前を【役割 \_ 名前 (フルネーム) \_ 所属】(アルファベット)に変更する。
- (例: Presenter Taro Suzuki A University)
- 3.マイクは座長の指示があるまでミュートにしておく。
- 4.事前に発表資料を立ち上げておく。

#### **【発表中】**

- 1.講演予定時間になったら、座長のアナウンスに従いマイク・ビデオをオンにし、 発表資料の共有を開始し、発表を始める。
- 2.タイムキープは時計やタイマーをご用意して発表者自身で行ってください。 (講演時間、質疑応答時間はプログラムをご確認ください)
- 3.講演終了時間になったら直ちに講演を終了すること。
- 4.質疑時間になったら、座長が質問を求め質問者を指名します。 指名された参加者からの質問に答えてください。画面は資料共有のままにしてください。

#### **【発表終了】**

- 1.質疑時間が終了したら座長のアナウンスに従い、発表資料の共有を停止しマイク・ビデオを オフにしてください。
- 2.講演終了後、ご退室ください。

### **【トラブル対応】**

- 1.講演時間の間に現れない場合は欠講とさせて頂きます。
- トラブルが生じた場合は事務局(atc-16@primatours.co.jp)へご連絡ください。
- 2.Powerpoint の資料の場合は、予備として PDF 版もご用意ください。
- 3.自分側のビデオに映るもの(背景など)や資料に使用する音楽・画像に著作権上の 問題が無いようにしてください。第三者の権利や利益の侵害問題を生じさせた場合、 講演者が一切の責任を負うことになります。

# **発表者向けマニュアル**

# **※講演開始時間の10分前までにZoomミーティング会場へ入室ください。**

#### $Q$  Zoon **❶** 表示 ■表示 ✔ スピーカー ビュー m ギャラリービュー m 全画面表示の開始  $\blacksquare$  $22<sup>2</sup>$  $\blacksquare$  $\bullet$  $\bullet$ 操作バーの拡大図 RT **❷ ❸ ❻ ❼ ➍ ➎** リアクション ビデオの停止 ュート解除 参加者 チャット

講演時間、質疑応答時間はプログラムをご確認ください。 各セッションの円滑な進行にご協力をお願い致します。

#### **①表示機能 画面の表示方法の変更ができます。**

\*スピーカービュー:スピーカー(発言されている方)が中心に表示されます。 \*ギャラリービュー:参加者が均等割りで表示されます。(最大50名まで表示が可能です)

### **②マイク機能 ご自身のマイクON/OFFを切替えられます。**

### **③ビデオ機能 ご自身のカメラON/OFFを切替えられます。**

**※②、③は、発表時にご自身でONに切り替えてください**。

#### **④参加者機能 ご自身の表示名の変更や挙手機能が使えます。**

\*表示名の変更:ご自身の名前にポインターを合わせ「詳細」表示から名前の変更が出来ます。 【役割 \_ 名前(フルネーム)\_ 所属】(アルファベット)で表記してください。 \*挙手機能:挙手をしている間は参加者一覧ウインドウで挙手マークが表示されます。

### **⑤チャット機能 今回は質疑応答に使用しません。**

事務局、発表者、座長との緊急連絡用です。

# **⑥画面共有機能 発表資料等を共有することができます。**

1.開始前に画面共有したいPowerPointやPDFなどの資料をパソコン上で立ち上げておいてください。 2.発表時に、画面共有をクリックし共有するウィンドウの選択画面から、表示したい資料を選択し共有します。 3.座長に「見えていますか」などと、画面共有されていることをご確認頂くとスムーズです。 4.資料の説明が終わりましたら、画面共有を停止してください。

#### **⑦退出機能**

セッションが終了しましたら、次のセッションの準備を行いますので、速やかにご退室ください。 休憩時間も視聴者側は視聴できるようになっていますので、個別の雑談等はお控えいただきますよう お願いいたします。

## Zoomミーティングのイメージ画面(デバイスなどにより表示は異なります)

# **【**座長の主な役割**】**

#### **【開始直前準備】**

- 1.担当講演開始 10 分前に入室する。
- 2.ご自身の名前を【役割 \_ 名前(フルネーム) \_ 所属】(アルファベット)に変更する。 (例: Chair Taro Suzuki A University)
- 3.マイクとビデオをオンにする。
- 4.発表者の入室を確認する。
- 5.参加者のリストを表示させておく。
- 6.共同ホストになっていることを確認する。(ホストより設定させていただきます。)
- 7.一般参加者がミュートになっていない場合、 会場係にミュートするように依頼するか、座長が強制的にミュートする。

#### **【セッション開始】**

- 1.開始時間になったらセッションの開始を宣言し、発表者にマイク・ビデオをオンにして 発表資料の共有の開始を指示。講演時間を厳守するように注意する。
- 2.講演タイトルと発表者の所属・氏名を告げて発表を開始させる。

#### **【セッション中】**

※講演時間が超過する場合は質疑応答時間へ移るよう促す。

- 【質疑応答ー挙手機能時ー】
- 1.質疑応答時間になったら「質疑のある方は,参加者リストの下にある「挙手」ボタンを 押して意思表示願います。」とアナウンスする 。
- 2.参加者の「挙手」(手のマーク)を確認し、「〇〇大学の〇〇さん、マイクをオンにして 質問してください。」と指名する。質問が終わったらマイクをオフにするように促す。
- 3.質疑時間が終了したら「発表者の方はマイクとビデオをオフにしてください。」と アナウンスして次の講演に進む。
- 4.講演のタイムキープは発表者本人が行い、会場係はこれをサポートする。 ※座長のタイムキープは不要ですが、講演時間が超過する場合は質疑へ入るよう促し、 予定通りに講演が終了するように進行管理を行なってください。
- 5.全ての講演の終了後、セッション終了をアナウンスしご退室ください。

### **【トラブル対応】**

- 1.発表者の通信状態が悪い場合:発表者から講演順変更の了解を得て講演順を変更する。
- 2.発表者が現れない場合:当該講演時間の間に現れない場合は欠講とし、
- プログラム時間通り講演の進行時間を厳守する。
- 3.座長自身の通信にトラブルが起きた場合:音声が出るのであればそのまま進めて頂き、 通信が途切れる場合は事務局(atc-16@primatours.co.jp)へご連絡ください。 会場係がサポートいたします。

#### 6ページ

# **座長向けマニュアル ※講演開始時間の10分前までにZoomミーティング会場へ入室ください。**

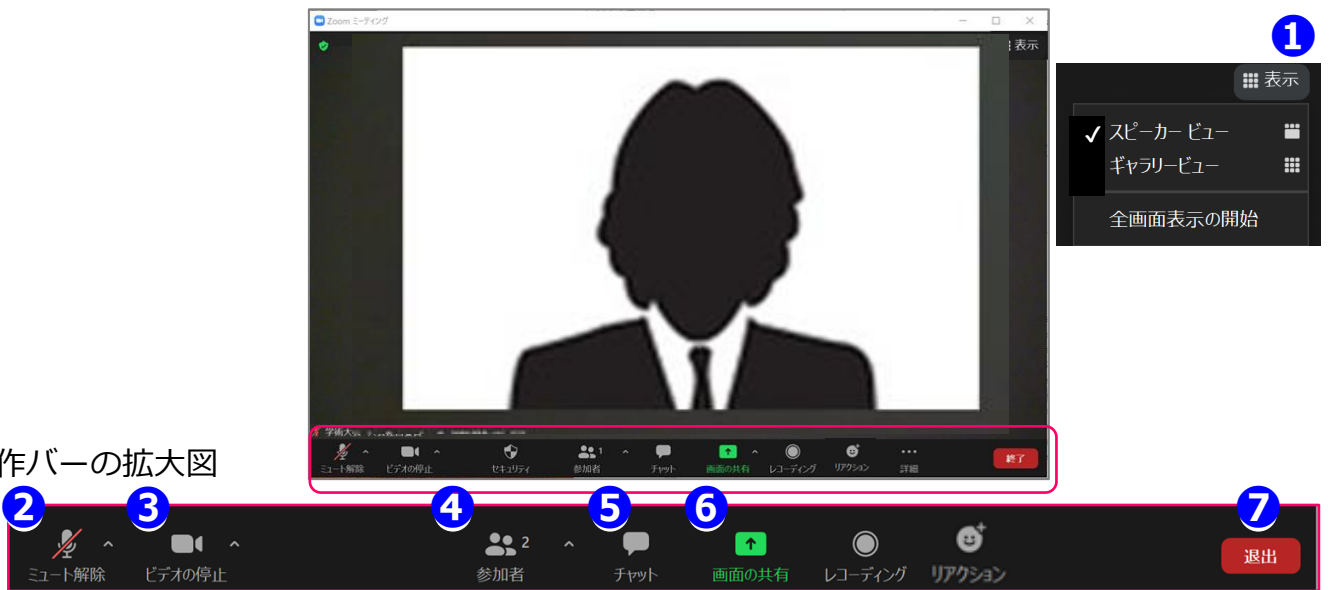

Zoomミーティングのイメージ画面(デバイスなどにより表示は異なります)

操作バーの拡大図

l-ト解除

N

発表時間・質疑応答の時間はプログラムをご確認ください。 各セッションの円滑な進行になるようご協力ください。 セッション自体は、通常どおり座長に進行をお願いしますが、会場係は、座長の進行を適宜サポートします。

#### **①表示機能 画面の表示方法の変更ができます。**

\*スピーカービュー:スピーカー(発言されている方)が中心に表示されます。 \*ギャラリービュー:参加者が均等割りで表示されます。(最大50名まで表示が可能です)

### **②マイク機能 ご自身のマイクON/OFFを切替えられます。**

**③ビデオ機能 ご自身のカメラON/OFFを切替えられます。**

# **※②、③はご発言時にご自身でONに切り替えてください**。

### **④参加者機能 参加者の表示名の変更やマイクOFFなどの機能があります。**

\*表示名の変更:ご自身の名前にポインターを合わせ「詳細」表示から名前の変更が出来ます。 【役割 \_ 名前(フルネーム)\_ 所属】(アルファベット)で表記してください。

### **マイクをOFFに変更する**

マイクがミュートのままの発言者に対しては口頭で「マイクがミュートのままです」と告げてください。 発言者でないのに、マイクがONになっている方に対して「ミュートにする」を選択してOFFにできます。

# **⑤チャット機能 今大会では、緊急用に使用します。**

セッション開始前に「このセッション内での発表に対して質疑がありましたら、挙手にて受け付けます。」と、 視聴者に対して質疑を受付けるアナウンスをしてください。 複数寄せられた場合は、座長が判断し、質問者を口頭で指名してください。 原則として、チャット上での返答ではなく、口頭説明での返答としてください。

# **⑥画面共有機能 発表資料等を共有することができます。**

発表者が、画面共有した際に、「資料見えています」などと、声をかけてあげてください。 発表が終わった後、画面共有したままの状態時は、「共有を終わらせてください」と告げてください。

### **⑦退出機能**

セッションが終了しましたら、次のセッションの準備を行いますので、 速やかにマイクOFF·カメラOFFに切り替えてください。 休憩時間も視聴者側は視聴できるようになっていますので、個別の雑談等はお控えいただきますよう お願いいたします。

# **ポスターセッション専用マニュアル(ブレイクアウトルーム)** 7ページ アページ アページ

本大会では、ポスターセッションにて、Zoomのブレイクアウトルーム機能を利用して発表を行います。 発表前になりましたら、サポートデスク(ホスト)が、ブレイクアウトルーム機能を開始させます。

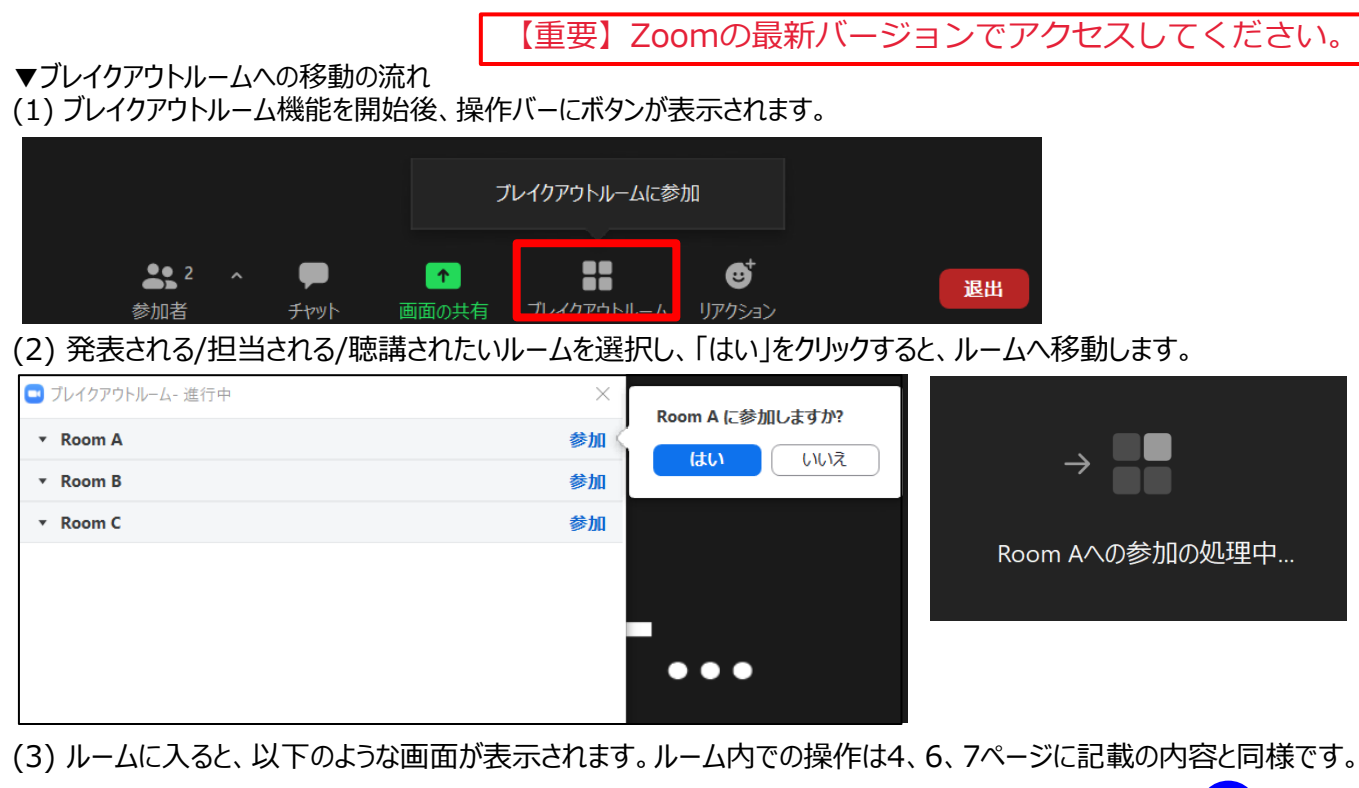

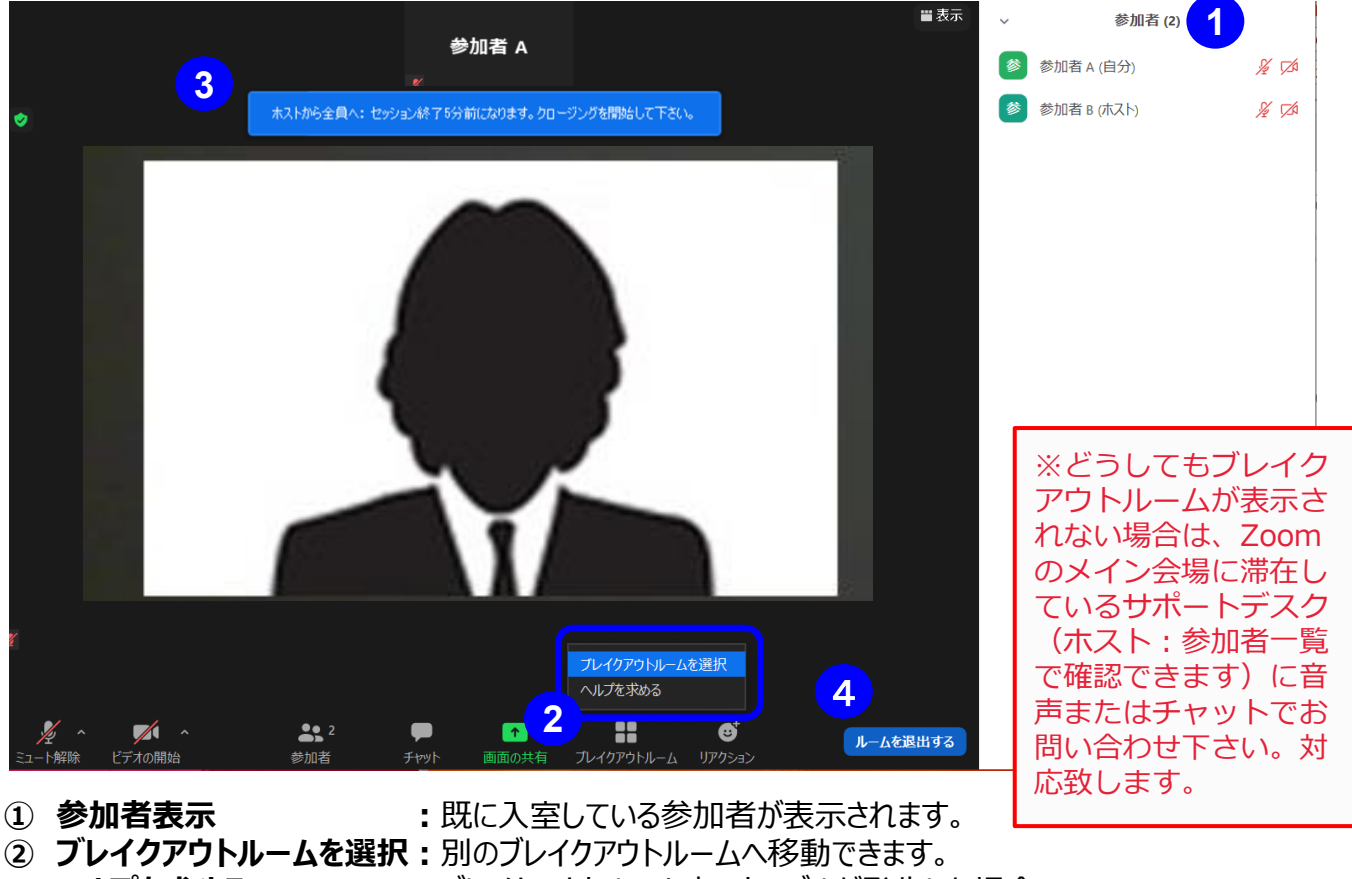

- - **ヘルプを求める :**ブレイクアウトルーム内でトラブルが発生した場合、 「ヘルプを求める」でホスト宛にメッセージが送信できます。
- **③ ホストからの発信 :**ホストから各ルームへメッセージが発信された時に表示されます。
- **④ ルームを退出する :**メインルームへ戻ることができます。
- ※注意※**「ブレイクアウトルームを退出」**をクリックしてください。

「ミーティングを退出」するを押してしまうと、Zoom自体から退出してしまいます。

# **【**会場係の主な役割**】**

- 1.セッション、講演の円滑な進行を補助。
- 2.講演時間のタイムキープサポート。
- 3.座長のZoom操作の技術的サポート。
- ・マイクミュート・ビデオオフにされていない参加者のマイク・ビデオオフを促す。
- ・発表者や座長が操作に手間取った場合、音声で助言。

#### **【準備】**

- 1.担当セッション開始10〜20分前に担当会場のzoom会議室に入室する。
- 2.自身の名前を「会場係」に変更する。
- 3.サポートデスク(ホスト)から共同ホストに指定されたことを確認する。 ※入室後、共同ホストに指定されない場合はホストへチャットにてご連絡お願いします。
- 4.座長・発表者に対し(名前が変更されてければ) 名前を【役割+名前+所属】 に変更を促す。
- 5.一般参加者に名前の変更、マイクのオフをチャットにて促す。
- 6.参加者のリストを表示させておく。

## **【セッション中】**

- ・マイクがミュートされていない参加者のマイクをミュートにする。
- ・発表者の講演時間をチェックする。
- ・質疑終了時間であることを知らせる。

### **【トラブル対応】**

- ※会場全体が何らかの原因で落ちた場合
	- ①再入室し、参加者が戻ってくるまで「5分程度」様子をみる。
	- ②「5分後に講演を再開する」ことをチャットまたは音声でアナウンスする。
	- ③講演を再開させ、ロスタイムは休憩時間で調整する。

※発表者が落ちた場合 再入室を待ち、5分程度以内に入室したら講演してもらう。 ロスタイムは休憩時間で調整。 戻られない場合は、時間になったら次の講演に進む。

# ※座長が落ちた場合 副座長に進行してもらう。座長が戻ってきたら再度進行をしてもらう。

※まったく復旧しない場合やマニュアルで解決できない問題に関しては、 事務局(atc-16@primatours.co.jp)へ連絡し指示を仰ぐ。